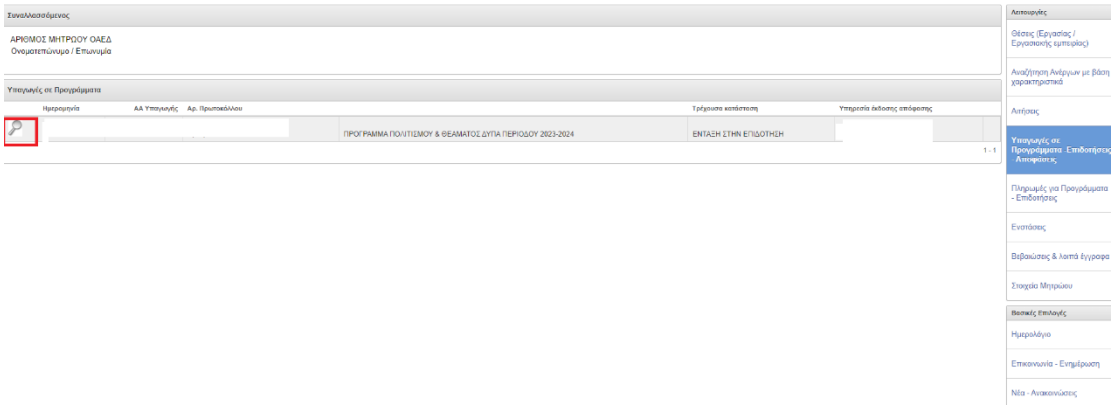

### Εισέρχεσθε στο σύστημα με τους κωδικούς σας και επιλέγετε ΥΠΑΓΩΓΈΣ σε προγράμματα – επιδοτήσεις. Στη συνέχεια επιλέγετε το πρόγραμμα «Πολιτισμού & Θεάματος περιόδου 2023-2024».

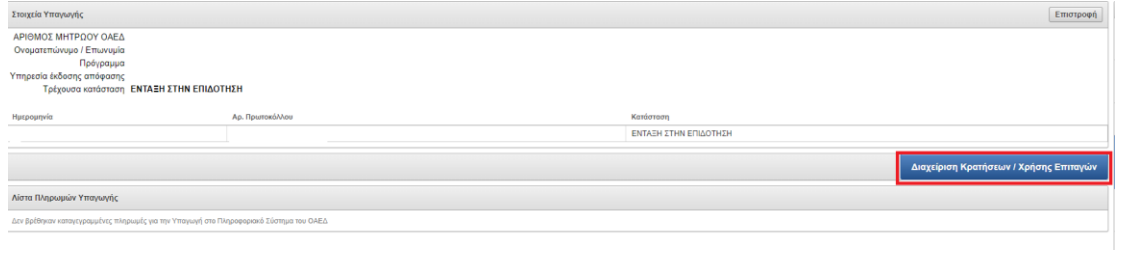

# Επιλέγετε «Διαχείριση Κρατήσεων/ Χρήσης Επιταγών»

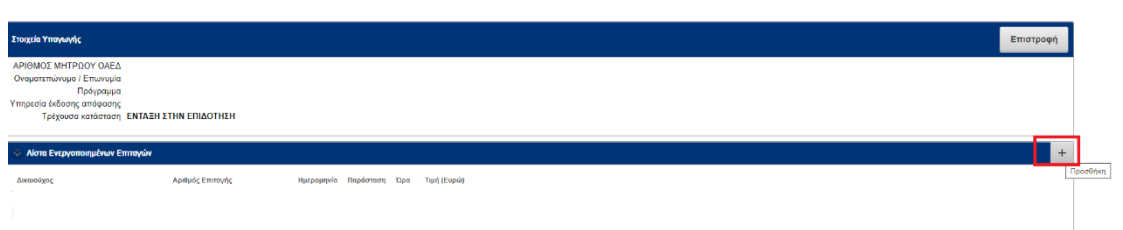

#### και επιλέγετε ΠΡΟΣΘΉΚΗ «+»

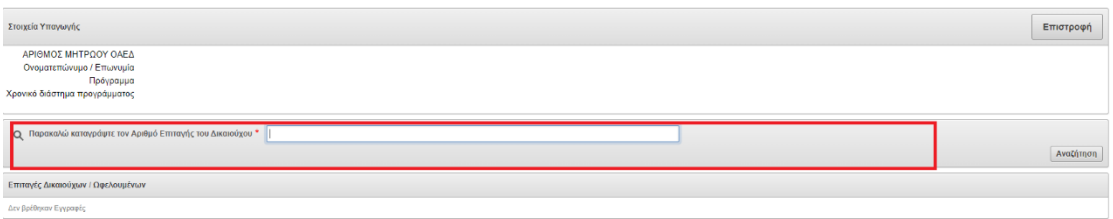

# Καταχωρίζετε τον αριθμό επιταγής

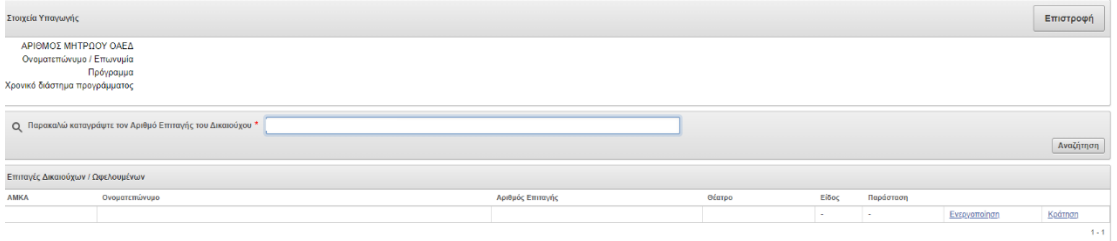

#### **Α. ΔΙΑΔΙΚΑΣΙΑ ΚΡΑΤΗΣΗΣ**

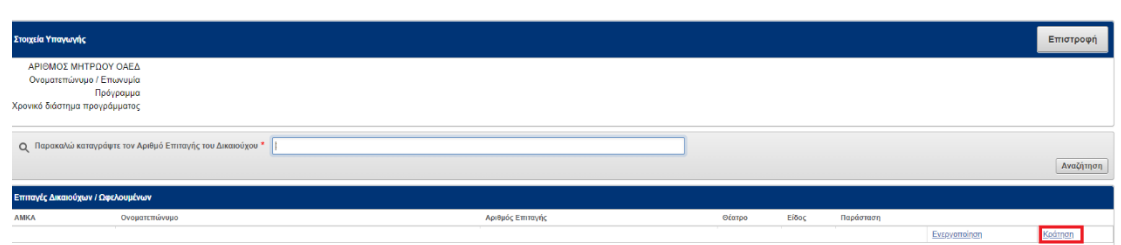

Στις περιπτώσεις που προηγείται επικοινωνία με Δικαιούχο για κράτηση θέσης, επιλέγετε «ΚΡΑΤΗΣΗ» και καταχωρίζετε τα απαιτούμενα στοιχεία στα πεδία προς συμπλήρωση.

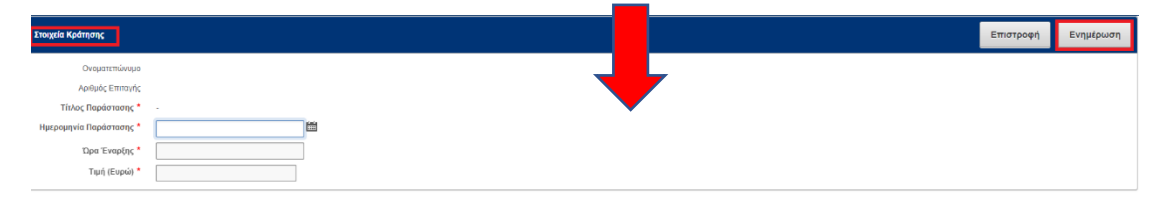

Όταν προβείτε στη συνέχεια σε ενεργοποίηση της /των επιταγής/ων εμφανίζονται τα στοιχεία που είχαν καταχωρισθεί κατά τη διαδικασία κράτησης και απομένει για την ολοκλήρωση το τελευταίο βήμα της επισύναψης του εισιτηρίου.

**Σημείωση: Η ανάρτηση εισιτήριου αφορά στα ΕΙΣΙΤΗΡΙΑ ΠΟΥ ΕΞΑΡΓΥΡΩΘΗΚΑΝ (εκτυπώσεις ηλεκτρονικών εισιτηρίων ή αντίγραφα εισιτηρίων έντυπης μορφής). Σε περίπτωση μη ανάρτησης των εισιτηρίων οι επιταγές δεν θα εμφανίζονται στις ηλεκτρονικές αιτήσεις αποπληρωμής.**

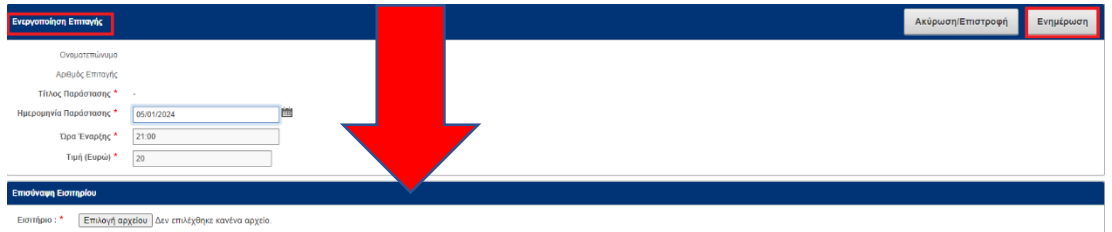

Σε περίπτωση ακύρωσης κράτησης, αφού εισέλθετε στα στοιχεία του δικαιούχου ή ωφελουμένου επιλέγετε το πεδίο " Ακύρωση Κράτησης".

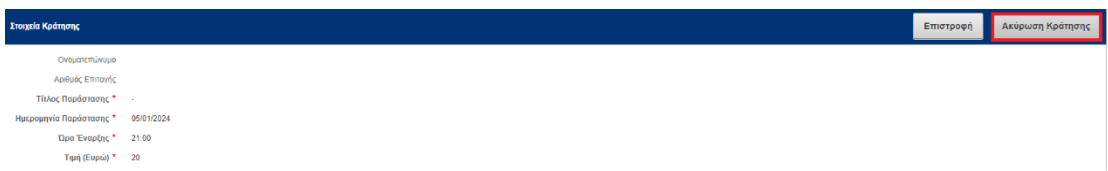

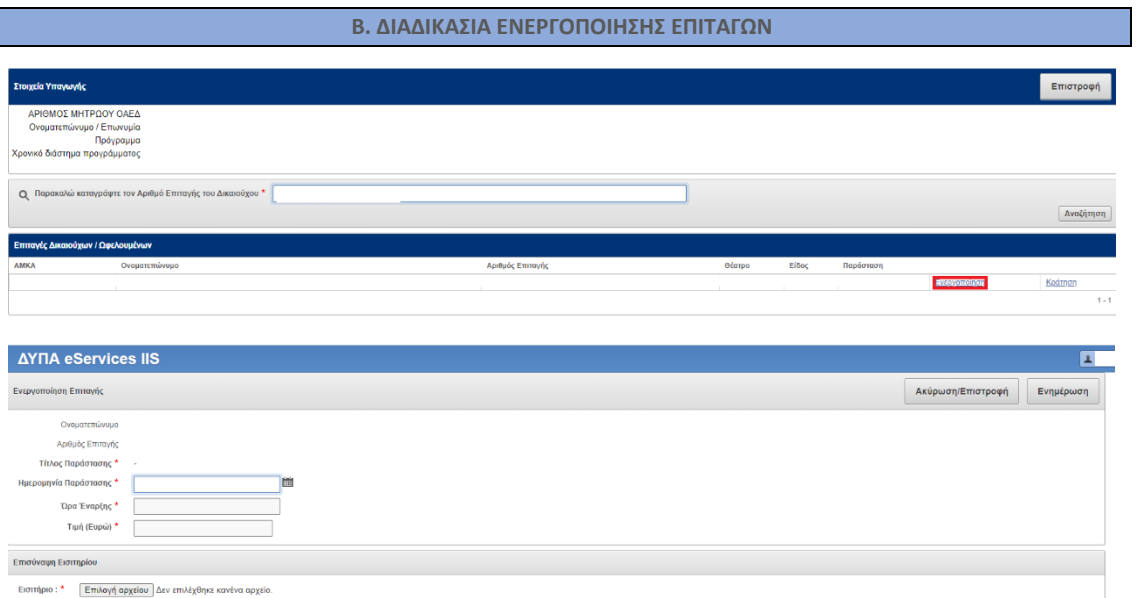

Καταχωρίζετε τα απαιτούμενα στοιχεία. Για κινηματογράφους δεν χρειάζεται η συμπλήρωση του πεδίου «τίτλος παράστασης».

Επισυνάπτετε το εισιτήριο.

Και επιλέγετε «ΕΝΗΜΕΡΩΣΗ» για να ολοκληρωθεί η διαδικασία ενεργοποίησης της επιταγής.

**ΓΕΝΙΚΕΣ ΟΔΗΓΙΕΣ**

Οι δικαιούχοι/ωφελούμενοι οφείλουν να προσκομίζουν στα ταμεία των θεάτρων & κινηματογράφων υπογεγραμμένη την εκτυπωμένη επιταγή τους.

Η υπογραφή είναι σε κάθε περίπτωση του δικαιούχου ακόμα και αν πρόκειται για επιταγή ωφελούμενου.

Οι πάροχοι συμπληρώνετε την ημερομηνία και ώρα της παράστασης/προβολής ταινίας στην εκτυπωμένη επιταγή. Τηρείτε σε φυσικό αρχείο τις προσκομισθείσες, συμπληρωμένες και υπογεγραμμένες από τους δικαιούχους, επιταγές.

Σε περίπτωση αδυναμίας ενεργοποίησης της επιταγής για τεχνικούς λόγους, υποχρεούστε να ενημερώσετε την αρμόδια Υπηρεσία ΚΠΑ2 με οποιοδήποτε έγγραφο μέσο (e-mail κ.λπ.), γνωστοποιώντας και το τεχνικό πρόβλημα που ενδεχομένως αντιμετωπίσατε. Με την αποκατάσταση του προβλήματος οφείλετε να προβείτε στην ενεργοποίηση της Επιταγής σε συνεργασία με την αρμόδια Υπηρεσία και τη Δ/νση Ψηφιακής Διακυβέρνησης.

ΠΡΟΣΟΧΗ: Η ενεργοποίηση της επιταγής αποτελεί απαραίτητο στοιχείο για την καταβολή της επιδότησης. Μη τήρηση των ως άνω υποχρεώσεών σας, συνεπάγεται τη μη καταβολή επιδότησης από την ΔΥΠΑ.

#### **ΑΙΤΗΜΑ ΑΠΟΠΛΗΡΩΜΗΣ**

Εισέρχεσθε στο σύστημα με τους κωδικούς σας και επιλέγετε: ΑΙΤΗΣΗ ΑΠΟΠΛΗΡΩΜΗΣ ΠΡΟΓΡΑΜΜΑΤΩΝ ΑΣΦΑΛΙΣΗΣ.

ΑΡΙΘΜΟΣ ΜΗΤΡΩΟΥ ΔΥΠΑ<br>Ονοματεπώνυμο / Επωνυμία

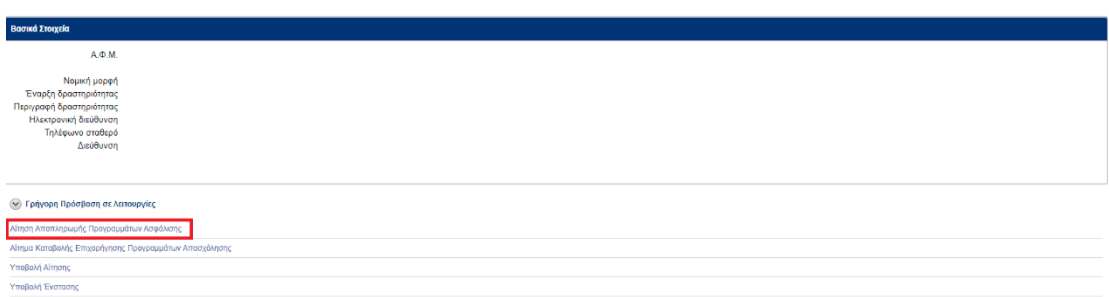

Επιλέγετε Έδρα ή Υποκατάστημα, το πρόγραμμα για το οποίο συμπληρώνετε την αίτηση αποπληρωμής, την περίοδο Συναλλαγών και καταχωρίζετε IBAN, ελέγχοντας την ορθότητα των στοιχείων. Για να συνεχίσετε επιλέγετε ΑΠΟΘΗΚΕΥΣΗ.

Στη συνέχεια επιλέγετε ΠΡΟΣΘΗΚΗ ΕΝΕΡΓΟΠΟΙΗΜΕΝΩΝ ΕΠΙΤΑΓΩΝ

Στην οθόνη σας εμφανίζονται:

- ο αριθμός των ενεργοποιημένων επιταγών
- οι ενεργοποιημένες για την επιλεγείσα περίοδο επιταγές σε λίστα.
- το ύψος επιδότησης που αφορά η ηλεκτρονική αίτηση αποπληρωμής.

Επιλέγετε επισυναπτόμενα και ανεβάζετε τα κατά περίπτωση απαιτούμενα παραστατικά.

Επισημαίνεται ότι κατά τη δημιουργία της ηλεκτρονικής αίτησης αποπληρωμής απαιτούμενη υποχρεωτικά είναι η επισύναψη των ΕΚΤΥΠΩΜΕΝΩΝ & ΥΠΟΓΕΓΡΑΜΜΕΝΩΝ ΕΠΙΤΑΓΩΝ.

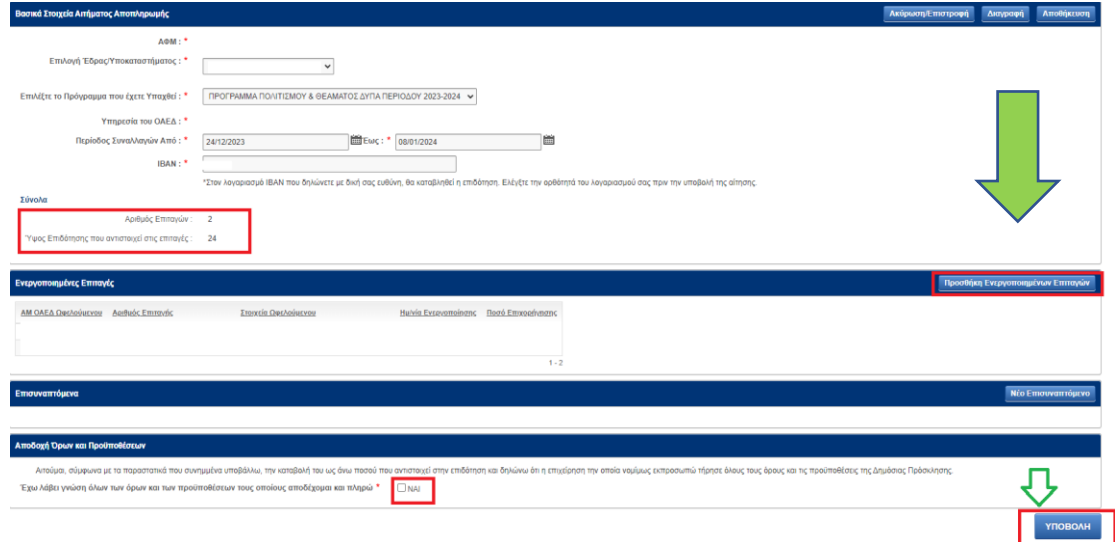

Αφού ολοκληρώσετε την διαδικασία, αποδέχεστε τους όρους και επιλέγετε ΥΠΟΒΟΛΗ.

Με την κατάθεση της αιτήσεώς σας, το σύστημα σας χορηγεί αποδεικτικό της υποβολής, το οποίο φέρει αριθμό πρωτοκόλλου (κωδικός αριθμός αίτησης) και αναγράφει την ακριβή ημερομηνία και ώρα υποβολής.